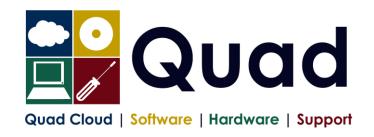

Quad Computer Services Ltd
29 Orgreave Drive
Handsworth
Sheffield
\$13 9NR

TEL: 0114 201 3950 FAX: 0114 201 3999 www.quad.co.uk

## YEAR END TASKS IN OPERA – MULTIPLE PAYROLLS

Print a copy for each payroll/group.

Please read through the instructions before starting.

 $\label{eq:NOTE:please perform update on main company last if consolidation of P32 is required.}$ 

The main group of the company should be done last The main consolidation company should be done last

Where you see **Print\*** = print to paper or send to PDF

|     |                                                                                                    | DI     |
|-----|----------------------------------------------------------------------------------------------------|--------|
|     | Payroll Company Letter:( )                                                                          | Please |
|     | Payroll Group:( )                                                                                   | Tick   |
|     | Payroll Company Name:(                                                                              |        |
| 1.  | Perform normal end of period reports (but not the EPS – this is later)                              |        |
| 2.  | Run Nominal Analysis if required                                                                    |        |
| 3.  | Check Tax year correct (2022): Utilities, Set Options                                               |        |
| 4.  | Check you are in the final Period: Utilities, Pay Periods and Utilities, Calendar                   |        |
| 5.  | Print* P11 for all employees: Summary Reports, P11 – preferably PDF                                 |        |
| 6.  | Check and Print* P32 processing to see it is correct                                                |        |
| 7.  | Take a backup enter date/time: ( / / : : )                                                          |        |
|     | System, Utilities, Backup Additional files not required – each company must be backed up separately |        |
|     | Only required once for each payroll company                                                         |        |
| 8.  | If more than one payroll company with the same Tax reference and this is                            |        |
|     | the main company:                                                                                   |        |
|     | Consolidate P32: P32 processing, Action, Consolidate                                                |        |
|     | NOTE: you should do the main payroll company last                                                   |        |
| 9.  | Check and Print* P32 again — Summary if monthly, detail if not monthly                              |        |
| 10  | Only need this step if P32 consolidation has been done                                              |        |
| 10. | Check P32 payments#: P32 Processing, Action, Payment                                                |        |
|     | Enter any payments not already entered: Click New Record Button                                     |        |
|     | Print* P32 Payments: Click Print Button                                                             |        |
|     | (#Please note that the P32 payments screen is not mandatory, but that we highly recommend it)       |        |
| 11. | Check you have the correct stationery for 2021/2022                                                 |        |
|     | IR stationery no longer available – use Plain Paper (Colour/Monochrome).                            |        |
|     | Pegasus Mailer + Pressure Sealer for year 2021-22                                                   |        |

| 12. |                                                                                                    |  |
|-----|----------------------------------------------------------------------------------------------------|--|
|     | Note: you should print just one or two P60s to check the alignment is correct                                                                                            |  |
|     | Select correct layout for your P60's:   Plain Paper (Colour/Monochrome)                                                                                                  |  |
|     | Peg Laser P60 Mailer (and file copy) - also for Pressure Sealer Stationery                                                                                               |  |
| 10  | Choose Web/Email if appropriate (if using email P60s or Payroll Self Service)                                                                                            |  |
| 13. | Repeat P60 step for Office/Accountant Copy if required                                                                                                    |  |
| 14. | Repeat P60 step and Print to PDF                                                                                                    |  |
| 15. | Create and Send Final EPS of the year (only for the main group or company)                                                                                               |  |
|     | RTI Submissions – Employer Payment Summary Select EPS Type: "Final EPS of the year".                                                                                     |  |
|     | On page 2 – check figures                                                                                                    |  |
| 1 4 | Save report and receipt as required  Print* Payments and Deductions lists: (Preferably send to PDF)                                                                      |  |
| 16. | Opera 3: EOY/Special Reports, Advanced Pay/Ded List, choosing all payments and all deductions.                                                                           |  |
| 17. | Take a backup enter date/time: ( / / : : )                                                                                                    |  |
|     | Additional files not required – each company backed up separately                                                                                                    |  |
| 18. | Run Update command: Utilities, Update                                                                                                    |  |
| 19. | Check that you have moved to period 1                                                                                                    |  |
|     | Utilities, Pay Periods: Last Period: Blank, This Calculation Period: 1                                                                                                   |  |
| 20. | [Optional] Take a backup enter date/time: ( / / : : )  Additional files not required                                                                                     |  |
| 21. | Run EOY Command: EOY/Special Reports, End of Year Cleardown                                                                                                    |  |
|     | Make sure you select all payment and deductions required to clear down, <b>deductions are on a separate tab</b> ,                                                        |  |
|     | however if you miss this option, it can be run again from: Global Changes, Zero Pay/Ded Balances  ONLY select items that coincide with the payroll year                  |  |
|     | eg. Holiday Pay may be Jan-Dec so do not clear this down                                                                                                    |  |
| 22. | Check the calendar and correct, if necessary: Utilities, Calendar                                                                                                    |  |
|     | NB: "Usual Pay Date" should be the date which money enters the employees'                                                                                                |  |
|     | accounts.                                                                                                    |  |
| 23. | Check the Tax Year (2223): Utilities, Set Options.  Review P32 Frequency and review "P32 by Income Tax Month". Page 1 of Set Options                                     |  |
|     | Review F32 Frequency and review F32 by income rax Mortin . Fage 1 of set Options  Review Small Employer Relief: Page 2 of Set Options (tick/untick as applicable to you) |  |
| 24. | Take a backup enter date/time: ( / / : : )                                                                                                    |  |
| 0.5 | Additional files OPTIONAL – each company backed up separately                                                                                                    |  |
| 25. | Check the Tax Tables: Utilities, PAYE/NI/Stat. Payments                                                                                                    |  |
|     | Table 1 should be 06/Apr/2021, Table 2 should be 06/Apr/2022                                                                                                    |  |
|     | IF NOT, CONTACT QUAD                                                                                                    |  |
| 26. |                                                                                                    |  |
|     | Enter TBA for Suffix Code L                                                                                                    |  |
|     | Enter TBA for Suffix Code M                                                                                                    |  |
|     | Enter TBA for Suffix Code N                                                                                                    |  |
|     | Print* and Check the report which is produced                                                                                                    |  |
|     | Only press OK once!                                                                                                    |  |
| 27. | Change Tax Codes as required from P6/P9s                                                                                                    |  |
| 28. | You are now ready to process Period 1 payroll                                                                                                    |  |

Please note that in 2022/2023 tax year, there is the National Insurance Employment Allowance, which can be entered in the P32 Processing Screen, if you are entitled The allowance can be found in PAYE/NI/Stat Payments  $\rightarrow$  Table 2  $\rightarrow$  NI ER's NOTE that this is only available if your 2021/2022 ER's contributions are less than £100K. REMEMBER to enter the correct values for Apprenticeship Levy.